## **Bruksanvisning på rapport s\_ahr\_61016401 for les-brukere i SAP.**

I denne rapporten har du mange muligheter for å få oversikt og tall du leter etter. Her kan du ta ut data som viser hva som er registrert av reiseutgifter med blant annet disse mulighetene

- Stedkode
- Person ansattnummer
- Reisenummer med workflow (elektronisk arbeidsflyt)
- Vedleggsliste på reise- og utgiftsrefusjoner
- Status på reise- og utgiftsrefusjoner

## **Stedkode**

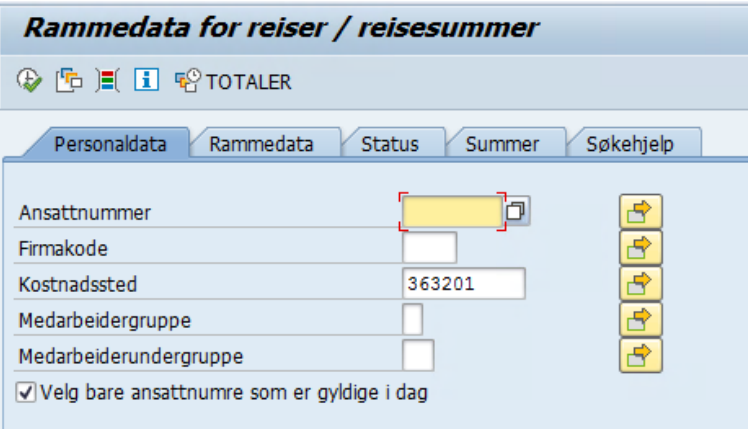

Sett inn ønsket kostnadsted, trykk deretter på klokken og du vil få oversikt over reiseregninger og utgiftsrefusjoner på valgte stedkode.

#### **Finne reiser- og utgiftsrefusjoner på stedkode med datobegrensning**

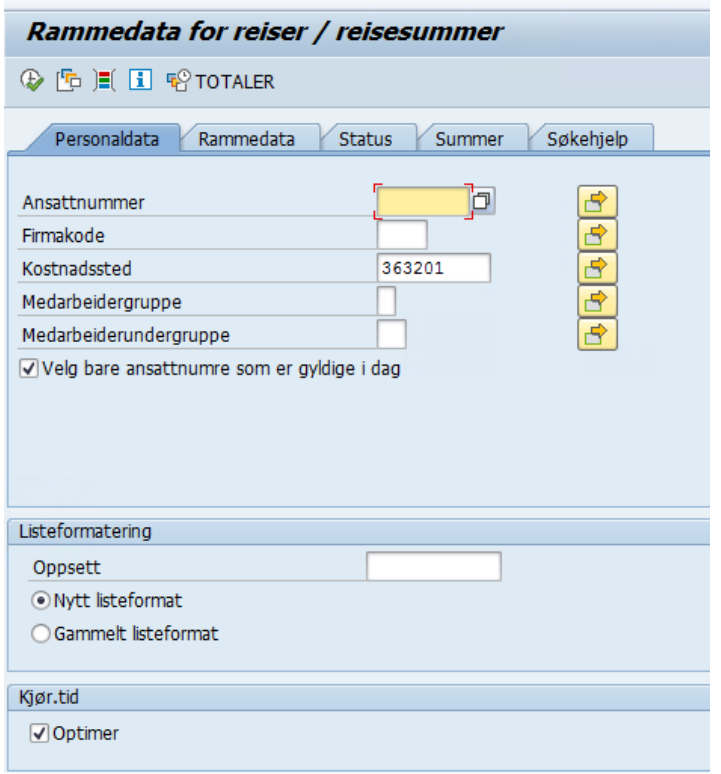

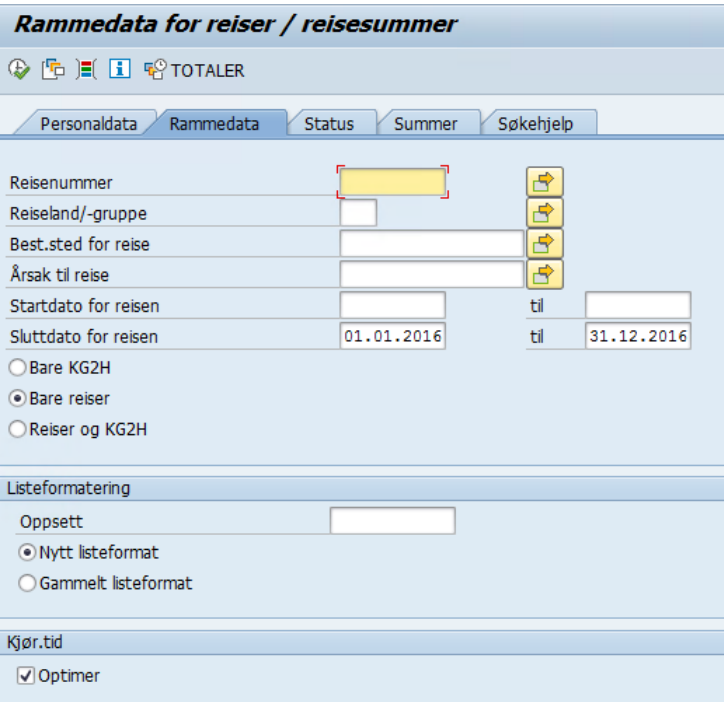

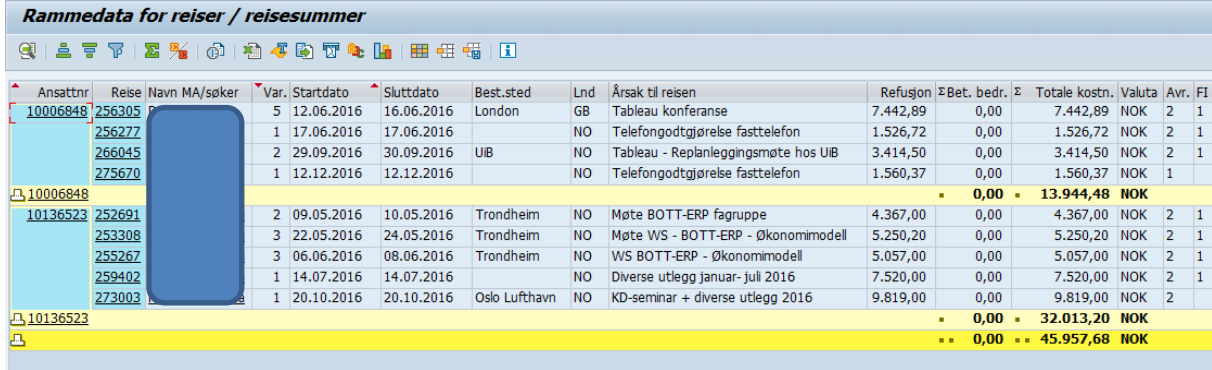

#### **Person – ansattnummer**

Her kan du søke på en person og få oversikt over alle reiser med reisenummer, beløp og dato.

Sett inn ansattnummer og trykk på klokken

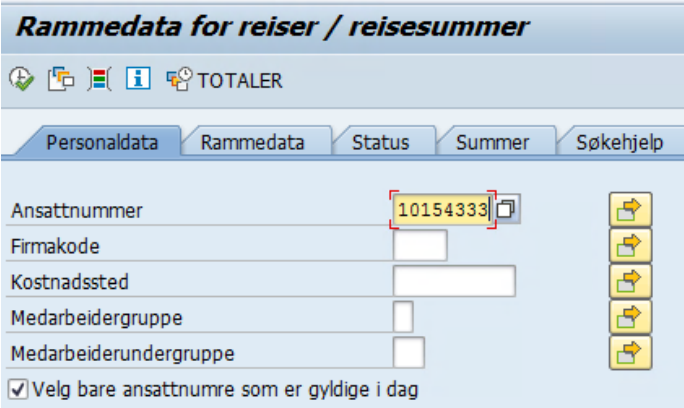

## Følgende oversikt kommer opp på person.

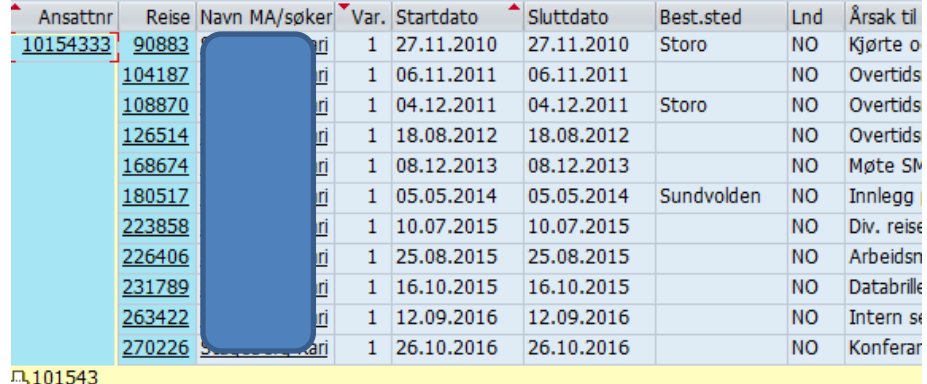

#### Sett inn ønsket bilagsnummer og trykk deretter på klokken.

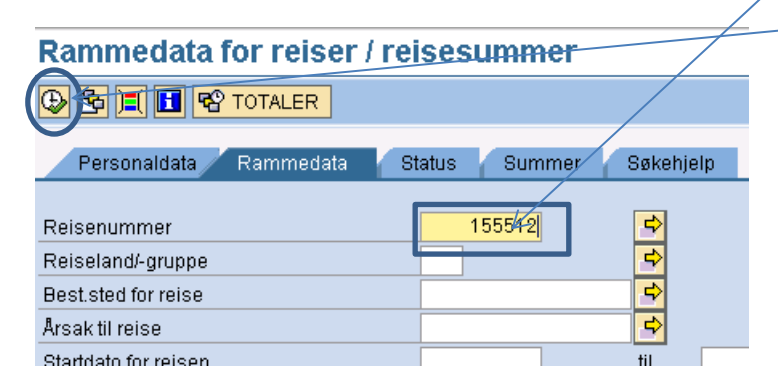

I neste bilde trykker du på reisenummer og får opp følgende valg.

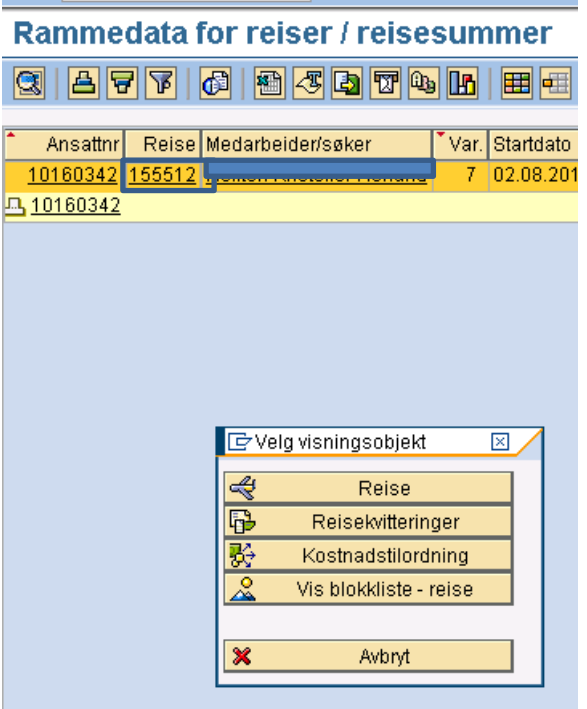

Vedlegg og kvitteringer

Trykk på knappen reise og velg ønsket reise i dette bildet

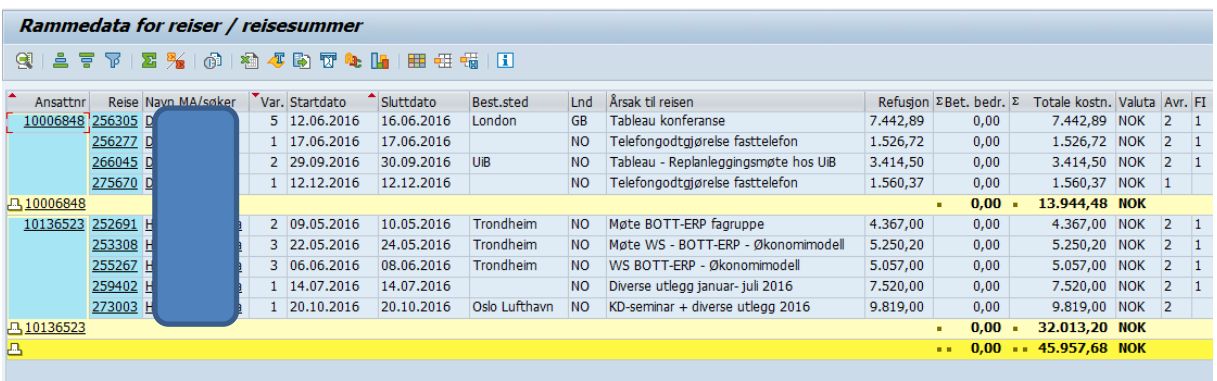

I kolonne for avregning kan du se om bilaget er godkjent for utbetaling eller kun er ferdig anvist. Det er forklart nederst i eget avsnitt.

#### **Historikk som viser de forskjellige trinnene i workflow (arbeidsflyt)**

Åpne reisen og du kan deretter velge enten 1. historikk og 2. logg (WF)

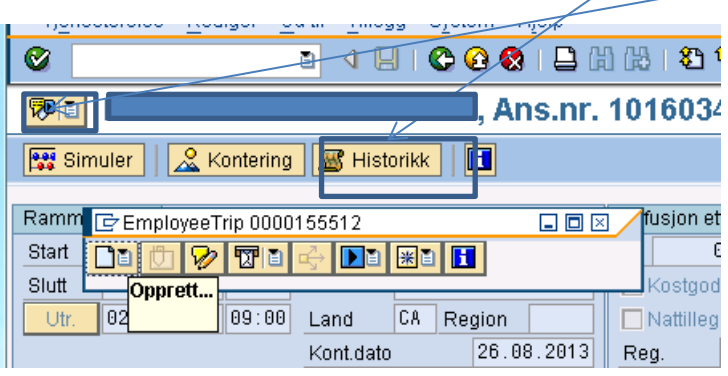

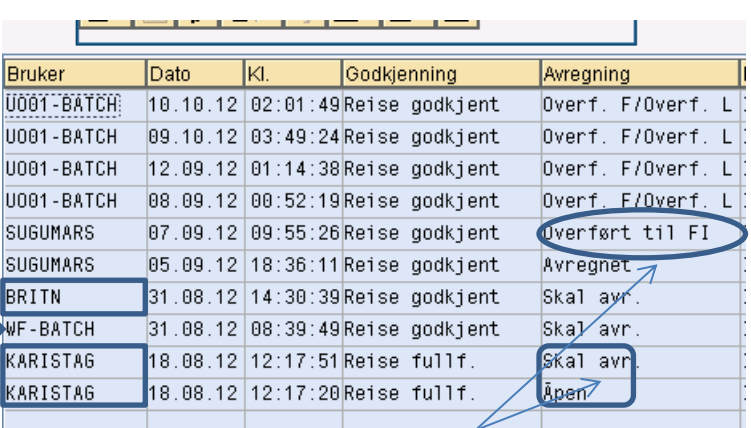

Historikk er i omvendt rekkefølge, så det nyeste er øverst.

Reisen er hos den ansatte når det i feltet for avregning står «åpen». Da må den lagres og sendes til godkjenning og feltet for avregning vil vise «skal avr.»

WF-BATCH viser at den elektroniske arbeidsflyten med attestering og anvisning er ferdig.

Status i avregning «overført til FI» viser at reisen/refusjonen er overført til utbetaling. Sjekk da dato her og kjøreplan for reiser/refusjoner og du vil se når det blir/er utbetalt.

<http://www.uio.no/for-ansatte/arbeidsstotte/personal/lonnsadmin/kjoereplan/>

Ikke med i bildet: Kolonne «formular», denne kan ses bort fra, og inneholder kun kommentaren «Ikke skr.ut».

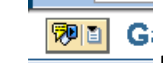

# **1. Logg eller Workflow vises her. Her kan du gå inn å sjekke hvis WF-BATCH på bilde ovenfor ikke er ferdig.**

Hvis det ikke finnes WF på reisen er den aldri sendt fra ansatt.

Denne funksjonen gir god informasjon om hvor reisen/refusjonen har stoppet i den elektroniske arbeidsflyten.

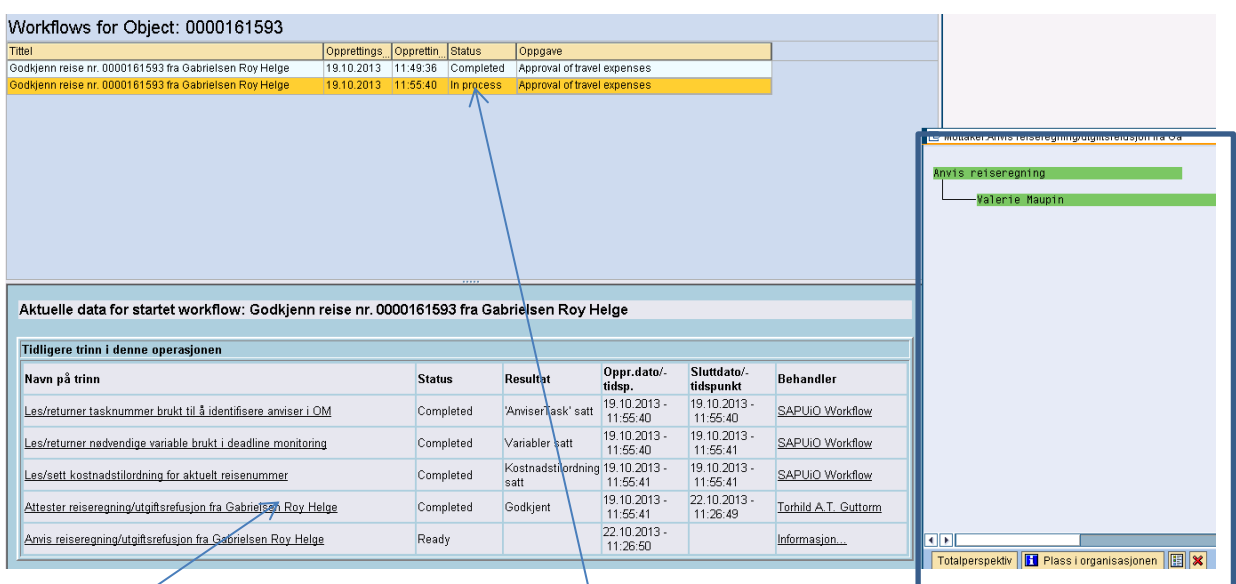

Her kan du se hvor reisen/refusjonen ligger i «in process» og hvem den er hos. Her ser vi at den er attestert, men ikke anvist.

For å få informasjon om hvem som er anviser kan du trykke på informasjon og boksen som er markert kommer opp.

## **Nedenfor ser du et eksempel et bilag som er ferdig elektronisk. Gå på historikken for å finne ut om det er utbetalt.**

Norkflows for Object: 0000155512

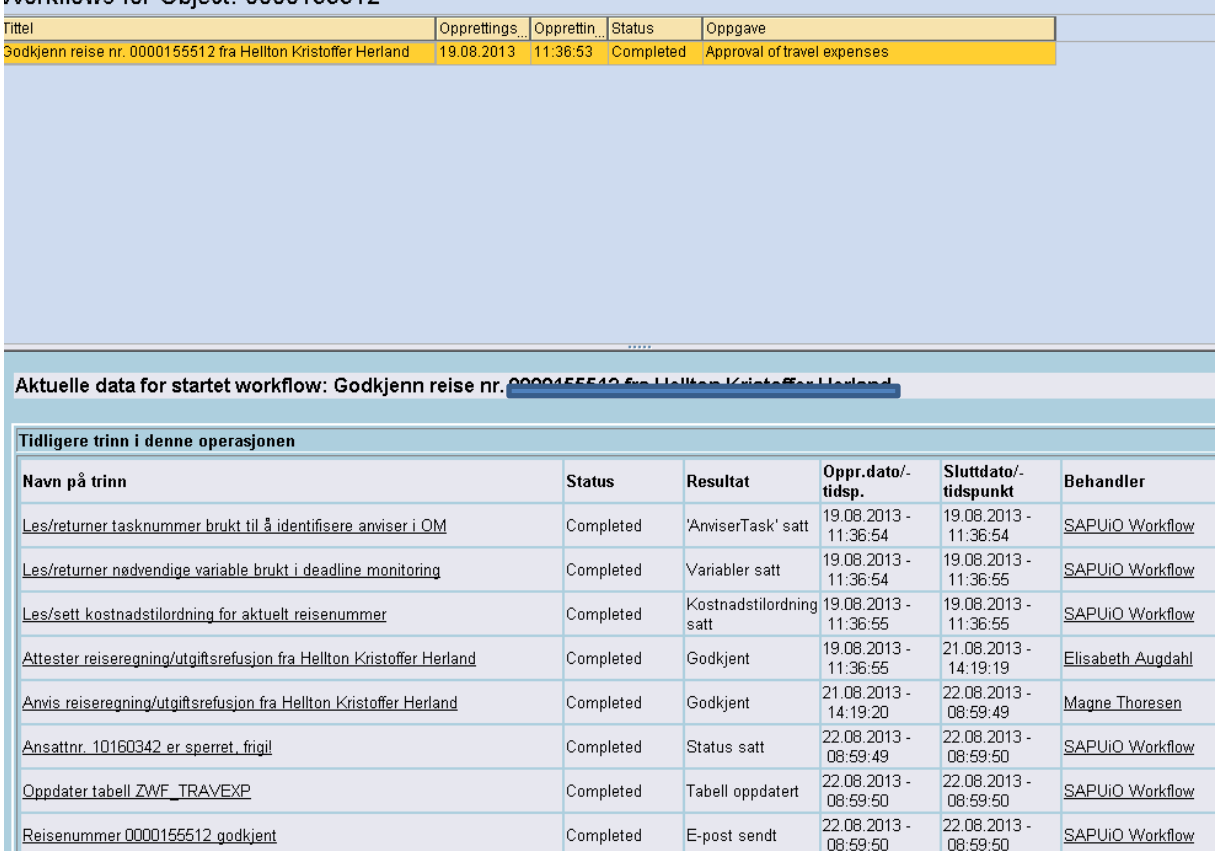

#### **Vedlegg reise- og utgiftsrefusjoner**

Du må åpne ønsket bilag, trykk deretter på knapp i hjørnet og du får opp dette bildet.

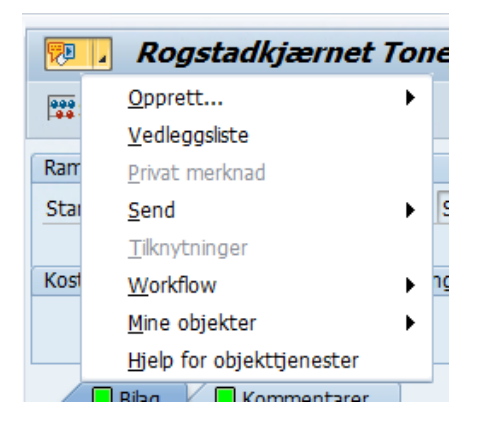

Hvis det er vedlegg i bilaget vil tekst med vedleggsliste være aktiv som vist her. Trykker du på knappen vedleggsliste, så vil dette bildet komme opp. For å se vedlegg dobbeltklikker du på linjen og det vil åpne seg i eget bilde.

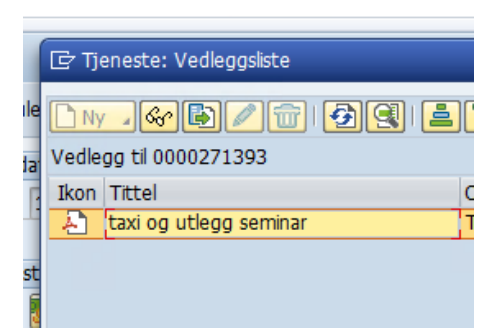

### **Status på reise- og utgiftsrefusjoner**

I dette søket kan du finne ut hva som er klart for avregning, avregnet og annulert. Du legger inn stedkode under arkfane for personaldata.

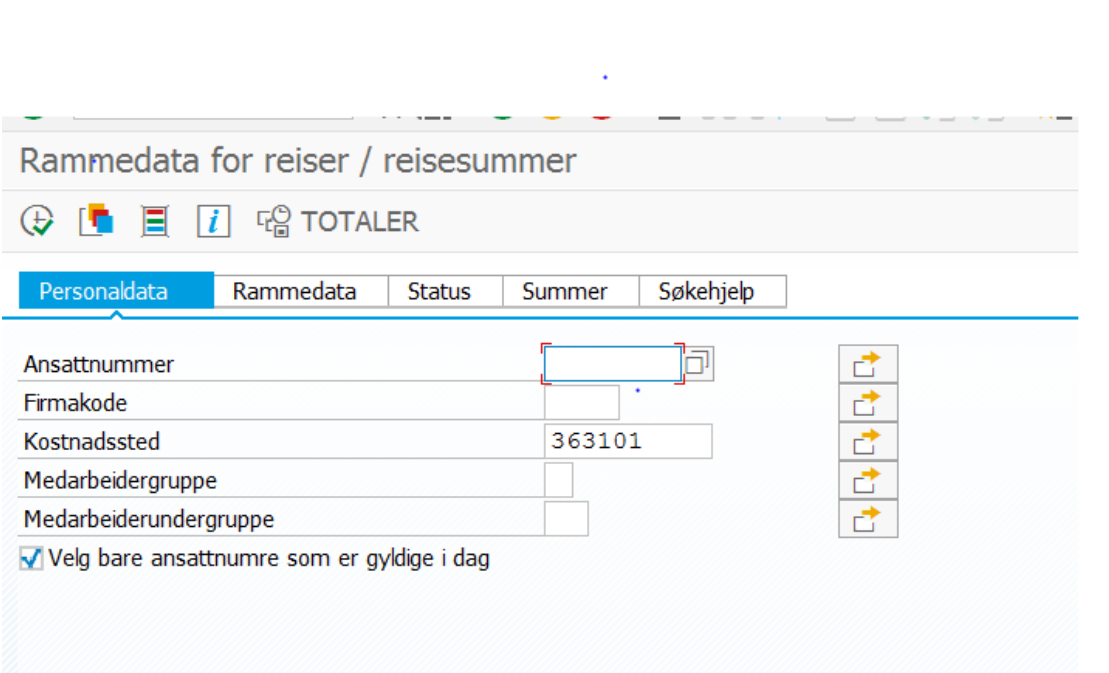

Trykk deretter på klokken og du får bildet under. Her er reiser som er merket med tallet 2 avregnet og blir utbetalt ved kommende kjøring. Status med tallet 1 viser reiser som er ferdig anvist, men ikke avregnet. De vil bli avregnet og utbetalt ved neste kjøring.

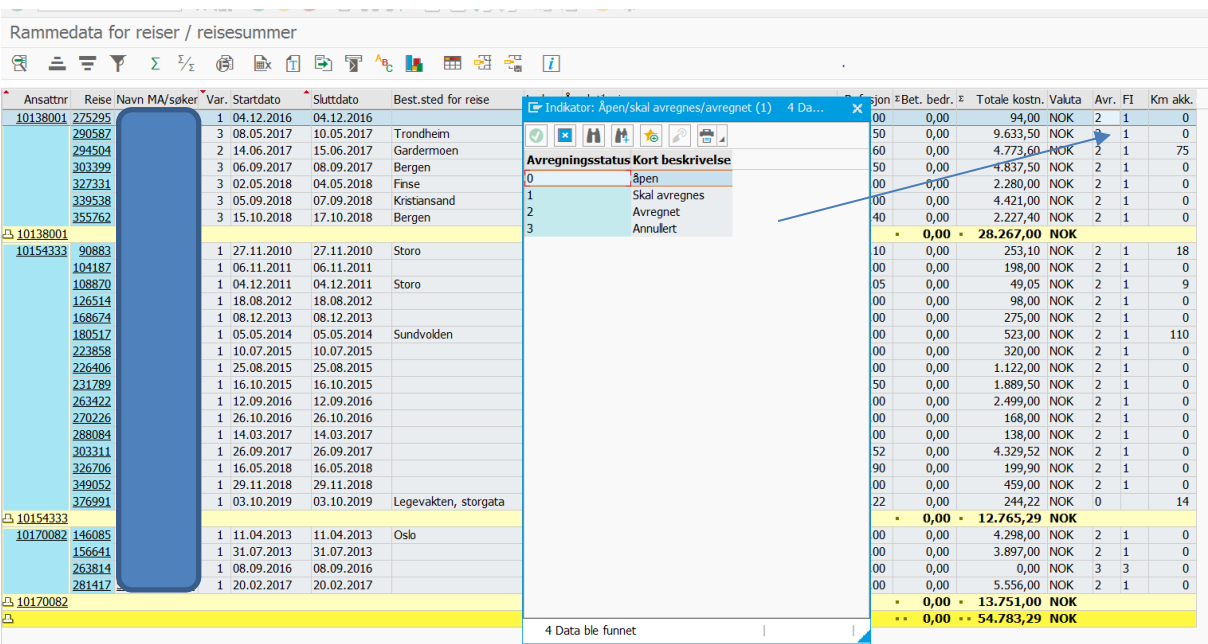